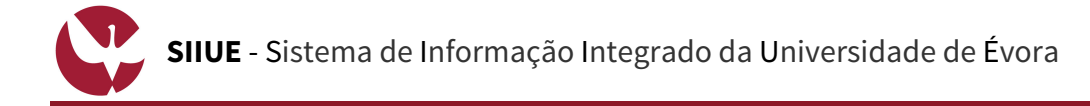

# **GUIA RÁPIDO: Candidaturas ao Concurso Local de Acesso e Ingresso à Licenciatura em Música**

As candidaturas ao **Concurso Local de acesso e ingresso na Licenciatura em Música na UÉ** realiza-se online, no SIIUE – Sistema de Informação Integrado da Universidade de Évora, e está condicionada à prévia aprovação na Prova de Aptidão Vocacional, nos termos do Regulamento de Candidaturas.

Este guia descreve o processo on-line de Candidatura ao **Concurso Local**.

### **1. Aceder ao SIIUE e iniciar o processo de Candidatura**

SIIUE - SISTEMA DE INFORMAÇÃO INTEGRADO DA UNIVERSIDADE DE ÉVORA Aceder ao **SIIUE** em **http://siiue.uevora.pt** utilizando as credenciais de acesso de candidato. As credenciais (*nome de utilizador* e *palavra-passe*) de acesso são as mesmas que usou no processo de 11.0/2.0/3.0 Cirile, MT eu inscrição nas PAV. rsidade de Évor Caso não se recorde da sua palavra-passe, recorra à opção Esqueci-me da minha palavra-passe! .<br>crição nas Provas Maiores de 23 (1.º Ciclo e MI) .<br>Melala ang Drawng da Ar presente na página de autenticação afim de recuperar a mesma. [1] .<br>ição a UC's Isol Após autenticação, aceder em **Candidaturas » Concurso Local de Música [1] CUR** .<br>OS DE LICENCIATURA OU MESTRADOS INTER **2. Preencher os dados da candidatura** Ao aceder ao processo de candidatura, este vai assumir C SIIUE - SISTEMA DE INFORMAÇÃO INTEGRADO DA UNIVERSIDADE DE ÉVORA automaticamente a informação (Dados Pessoais, Contactos e Documentos) introduzida na Inscrição à PAV. Candidatura ao Concurso Local de Música [7]Ano Lectivo: 2017/2018 Deve ainda nesta página: [6] **[2]** Indicar a opção/preferência (no caso de ter várias aprovações) -<br>Dados da Inscrição nas Provas de Ar **[3]** Indicar a Prova de Ingresso realizada, e sua classificação la Inscrição<br>Ano Lectivo: 2017/2018<br>Fase: 1ª<br>me completo: Sónia Costa<br>Curso: Música (cód. 584) **[4]** Indicar a classificação do Ensino Secundário. [2] Espe No final, escolha a opção **Guardar [5]** para guardar os dados introduzidos. Se o registo for efetuado com sucesso, é apresentada mensagem em conformidade, e a candidatura ficará então guardada e no estado "**Em preenchimento**" (note-se que por esta altura a candidatura ainda não está **Concluída**). Será então reencaminhado para uma nova página onde pode consultar os dados introduzidos. Enquanto não concluir a sua Candidatura, o candidato poderá alterar [3] os dados introduzidos. Para isso, clique em **Candidatura » Editar[6]** (no menu lateral direito). [4]  $the 0.520$ 

> ۔<br>Ficação Ens<br>Secundá Guardar Cancelar

### **3. Anexar/Ver Documentos**

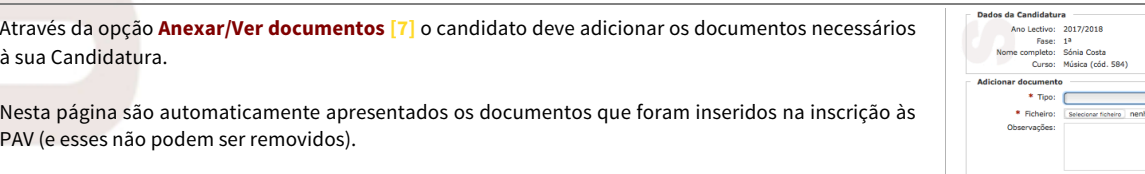

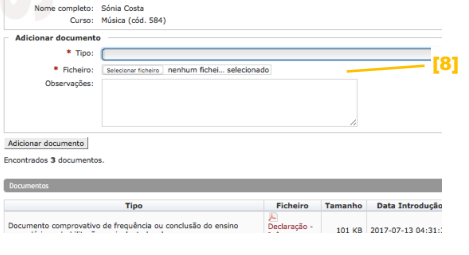

Cancelar  $\alpha$ 

.<br>Iuir e submeter candidatura. Confir<br>nissão já não poderá alterar dados.

## **4. Concluir**

Por fim, recorrendo à opção lateral **Candidatura » Concluir[8]** deverá dar por encerrada a candidatura **[10]**, sendo que após essa ação já não poderá alterar os dados.

Note que a Candidatura só será considerada para validação, após esta ação de **Concluir**.

Ao concluir a candidatura, receberá por e-mail uma notificação indicando que a candidatura foi concluída, e a mesma será avaliada pelos SAC.

#### **5. Dúvidas/Sugestões**

Para o esclarecimento de quaisquer dúvidas, contacte os Serviços Académicos [atendimento@sac.uevora.pt]

[10]

[5]